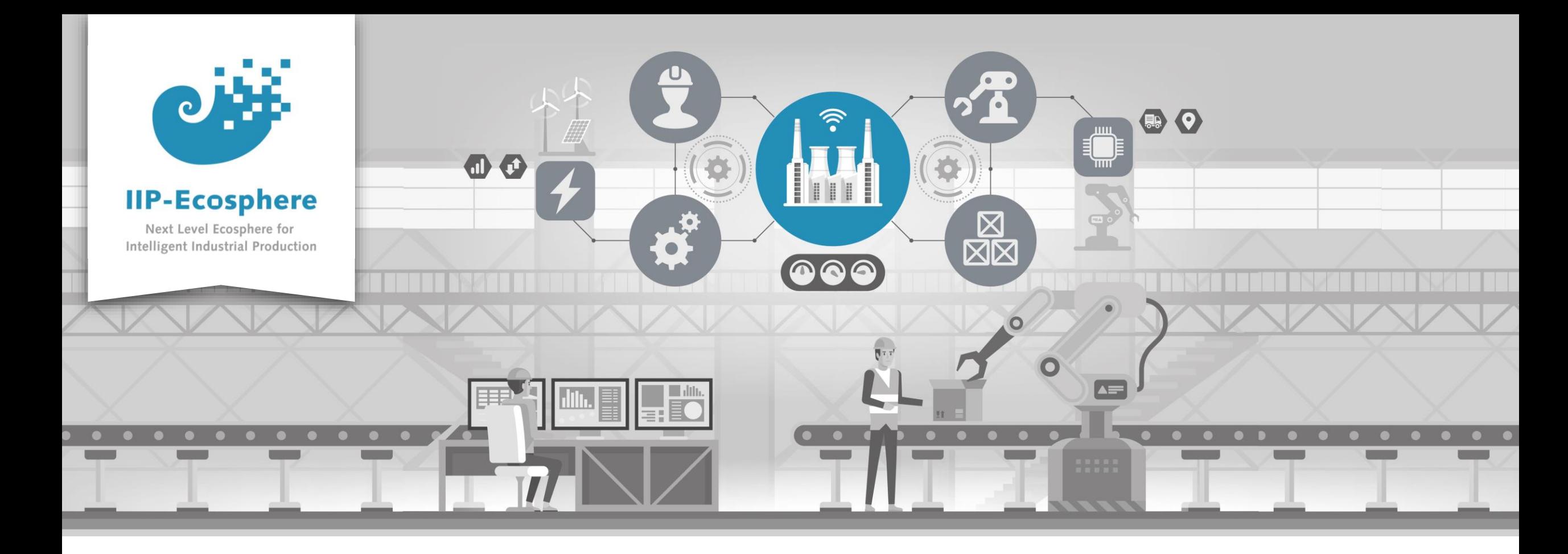

### **Linux Platform Installation Guide**

Gefördert durch:

纝

Bundesministerium<br>für Wirtschaft und Klimaschutz

Ahmad Alamoush (UHi)

IIP-Ecosphere Platform Documentation

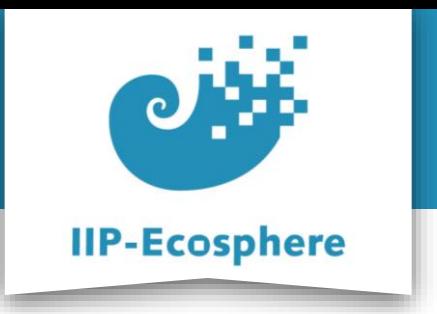

- The slides are divided into:
	- 1. Platform install using pre-defined Docker image
		- a) Install Docker.
		- b) Running the container.
		- c) Using the pre-defined development environment.
	- 2. Full manual Installation of the platform
		- a) Install the required setup (Prerequisites).
		- b) Install the IIP-Ecosphere platform.
		- c) Start the IIP-Ecosphere platform.
		- d) Stop the IIP-Ecosphere platform.

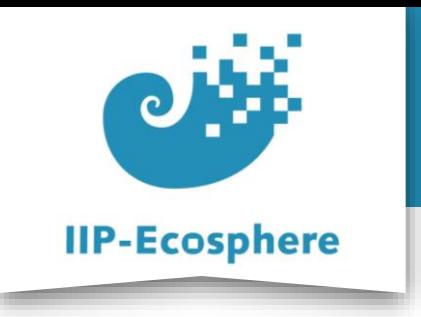

## **Platform Handbook**

- In the IIP-Ecosphere Platform Handbook (in the link below), you can find more detailed information about each of the steps in this guide.
- [https://www.iip-ecosphere.de/wp-content/uploads/2022/09/PlatformHandbook](https://www.iip-ecosphere.de/wp-content/uploads/2022/09/PlatformHandbook-final-V0.4.pdf)final-V0.4.pdf

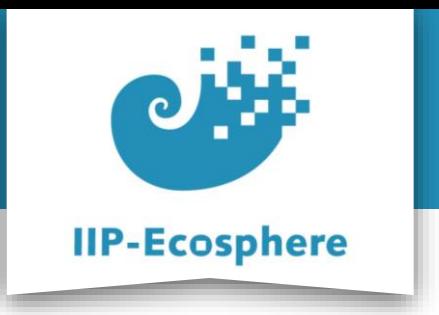

- The slides are divided into:
	- **1. Platform install using pre-defined Docker image**
		- **a) Install Docker.**
		- b) Running the container.
		- c) Using the pre-defined development environment.
	- 2. Full manual Installation of the platform
		- a) Install the required setup (Prerequisites).
		- b) Install the IIP-Ecosphere platform.
		- c) Start the IIP-Ecosphere platform.
		- d) Stop the IIP-Ecosphere platform.

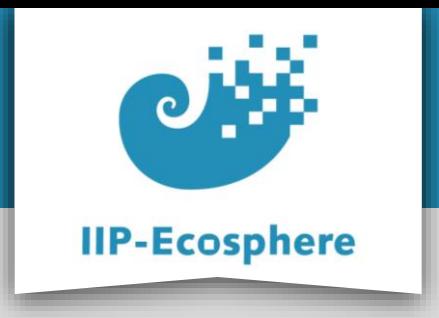

**Docker Engine Installation - step (1)**

- If **Docker Engine v20.10.7** is not installed, then Install **Docker Engine v20.10.7** by executing the following commands:
	- sudo apt-get update -y
	- sudo apt-get install \

```
ca-certificates \
```

```
curl \setminus
```

```
gnupg \
```

```
lsb-release -y
```
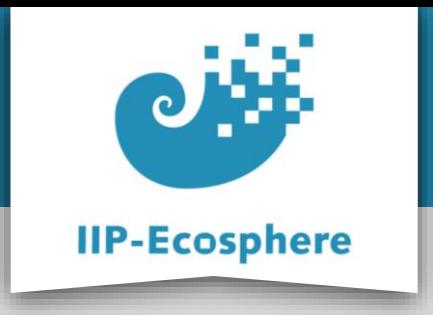

**Docker Engine Installation - step (2)**

- If **Docker Engine v20.10.7** is not installed, then Install **Docker Engine v20.10.7** by executing the following commands:
	- sudo mkdir -p /etc/apt/keyrings
	- curl -fsSL https://download.docker.com/linux/ubuntu/gpg | sudo gpg dearmor -o /etc/apt/keyrings/docker.gpg
	- echo  $\setminus$

```
"deb [arch=$(dpkg --print-architecture) signed-
by=/etc/apt/keyrings/docker.gpg] https://download.docker.com/linux/ubuntu 
\setminus$(lsb_release -cs) stable" | sudo tee
```

```
/etc/apt/sources.list.d/docker.list > /dev/null
```
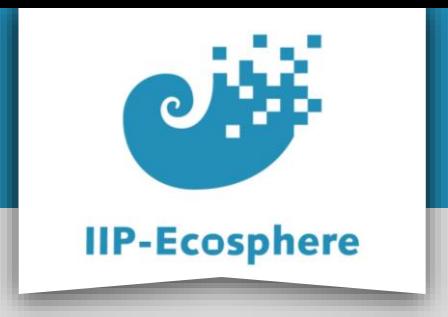

**Docker Engine Installation - step (3)**

- If **Docker Engine v20.10.7** is not installed, then Install **Docker Engine v20.10.7** by executing the following commands:
	- sudo apt-get update -y

- sudo apt-get install docker-ce=5:20.10.7~3-0~ubuntu-focal docker-ce-cli=5:20.10.7~3-0~ubuntu-focal containerd.io docker-compose-plugin -y

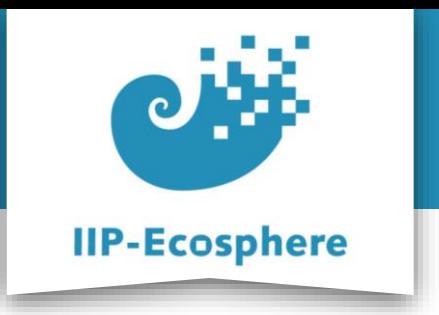

- The slides are divided into:
	- **1. Platform install using pre-defined Docker image**
		- a) Install Docker.
		- **b) Running the container.**
		- c) Using the pre-defined development environment.
	- 2. Full manual Installation of the platform
		- a) Install the required setup (Prerequisites).
		- b) Install the IIP-Ecosphere platform.
		- c) Start the IIP-Ecosphere platform.
		- d) Stop the IIP-Ecosphere platform.

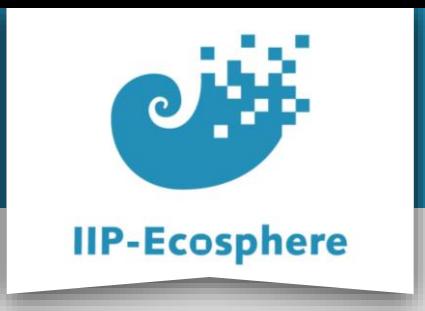

#### **Running the Container**

- Use the following command to pull the image and run it on your machine
	- docker run -p 6080:80 -v /dev/shm:/dev/shm iipecosphere/dev-container:0.1
- Your screen should look like: (See next slide)

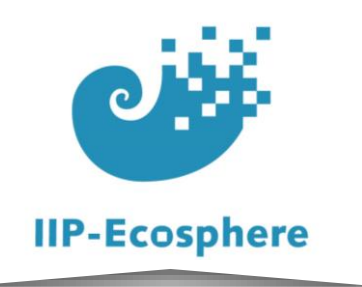

#### **Running the Container**

2023-01-04 09:47:39,611 CRIT Supervisor is running as root. Privileges were not dropped because no user is specified in the con fig file. If you intend to run as root, you can set user=root in the config file to avoid this message. 2023-01-04 09:47:39,611 INFO Included extra file "/etc/supervisor/conf.d/platform.conf" during parsing 2023-01-04 09:47:39,611 INFO Included extra file "/etc/supervisor/conf.d/supervisord.conf" during parsing 2023-01-04 09:47:39,614 INFO RPC interface 'supervisor' initialized 2023-01-04 09:47:39,615 CRIT Server 'unix http server' running without any HTTP authentication checking 2023-01-04 09:47:39,615 INFO supervisord started with pid 11 2023-01-04 09:47:40,622 INFO spawned: 'nginx' with pid 13 2023-01-04 09:47:40,623 INFO spawned: 'web' with pid 14 2023-01-04 09:47:40,624 INFO spawned: 'platform' with pid 15 2023-01-04 09:47:40,626 INFO spawned: 'xvfb' with pid 16 2023-01-04 09:47:40,627 INFO spawned: 'wm' with pid 17 2023-01-04 09:47:40,629 INFO spawned: 'lxpanel' with pid 18 2023-01-04 09:47:40,631 INFO spawned: 'pcmanfm' with pid 19 2023-01-04 09:47:40,637 INFO spawned: 'xllvnc' with pid 20 2023-01-04 09:47:40,653 INFO spawned: 'novnc' with pid 23 2023-01-04 09:47:40,837 INFO Listening on http://localhost:6079 (run.py:87) 2023-01-04 09:47:41,674 INFO success: nginx entered RUNNING state, process has stayed up for > than 1 seconds (startsecs) 2023-01-04 09:47:41,676 INFO success: web entered RUNNING state, process has stayed up for > than 1 seconds (startsecs) 2023-01-04 09:47:41,677 INFO success: platform entered RUNNING state, process has stayed up for > than 1 seconds (startsecs) 2023-01-04 09:47:41,677 INFO success: xvfb entered RUNNING state, process has stayed up for > than 1 seconds (startsecs) 2023-01-04 09:47:41,677 INFO success: wm entered RUNNING state, process has stayed up for > than 1 seconds (startsecs) 2023-01-04 09:47:41,677 INFO success: lxpanel entered RUNNING state, process has stayed up for > than 1 seconds (startsecs) 2023-01-04 09:47:41,677 INFO success: pcmanfm entered RUNNING state, process has stayed up for > than 1 seconds (startsecs) 2023-01-04 09:47:41,677 INFO success: x11vnc entered RUNNING state, process has stayed up for > than 1 seconds (startsecs) 2023-01-04 09:47:41,677 INFO success: novnc entered RUNNING state, process has stayed up for > than 1 seconds (startsecs)

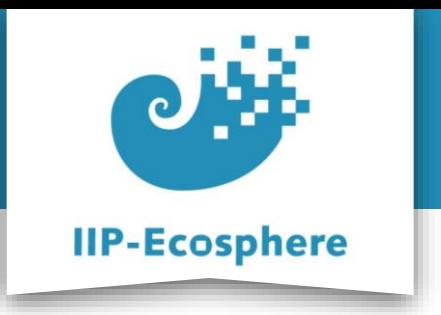

- The slides are divided into:
	- **1. Platform install using pre-defined Docker image**
		- a) Install Docker.
		- b) Running the container.
		- **c) Using the pre-defined development environment.**
	- 2. Full manual Installation of the platform
		- a) Install the required setup (Prerequisites).
		- b) Install the IIP-Ecosphere platform.
		- c) Start the IIP-Ecosphere platform.
		- d) Stop the IIP-Ecosphere platform.

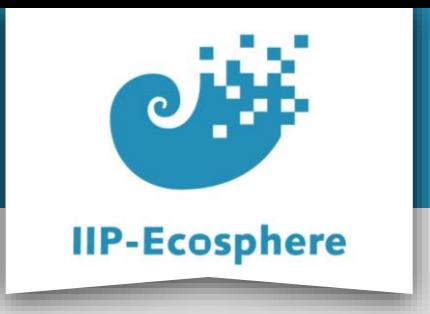

#### **Development Environment**

- To access the pre-defined working environment use any browser with the URL: **localhost:6080** OR replace the **localhost** with the **IP address** of the machine that runs the container.
- You have the IDE Eclipse environment installed and ready to use with a workspace (**eclipse-workspace**) that has Impl.model project.
- You have the platform installed and running (the logs are in /root/platform/logs)

#### • Your screen should look like: (See next slide)

IIP-Ecosphere Platform Documentation · 01. February 2023 © IIP-Ecosphere Konsortium 12

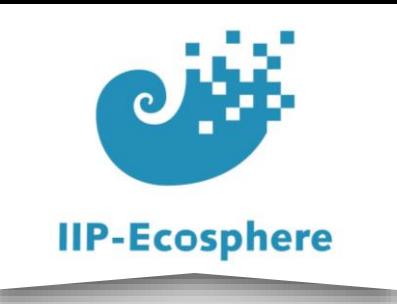

#### **Development Environment**

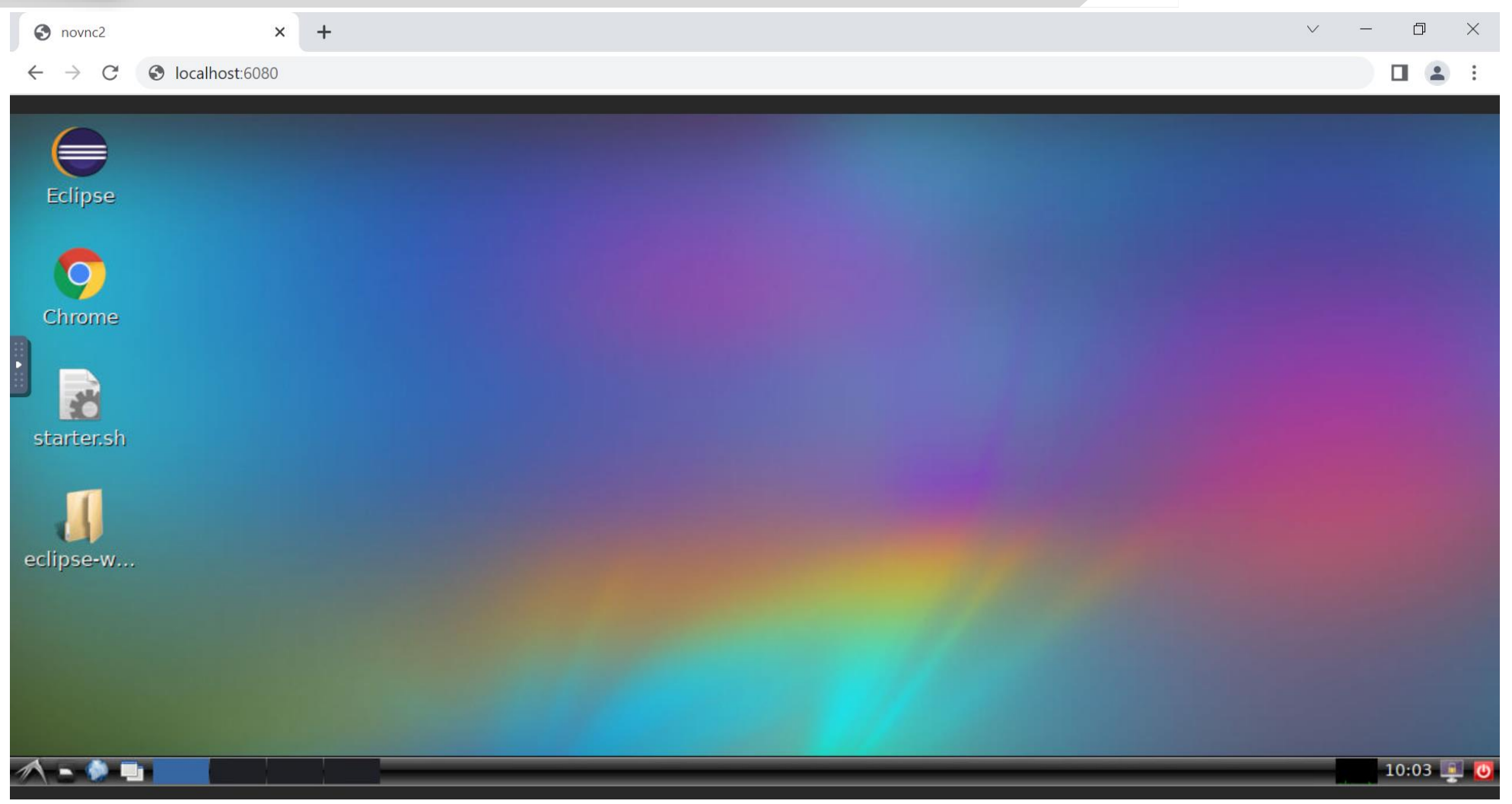

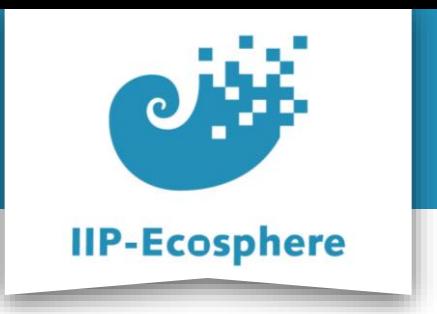

- The slides are divided into:
	- 1. Platform install using pre-defined Docker image
		- a) Install Docker.
		- b) Running the container.
		- c) Using the pre-defined development environment.
	- **2. Full manual Installation of the platform** 
		- **a) Install the required setup (Prerequisites).**
		- b) Install the IIP-Ecosphere platform.
		- c) Start the IIP-Ecosphere platform.
		- d) Stop the IIP-Ecosphere platform.

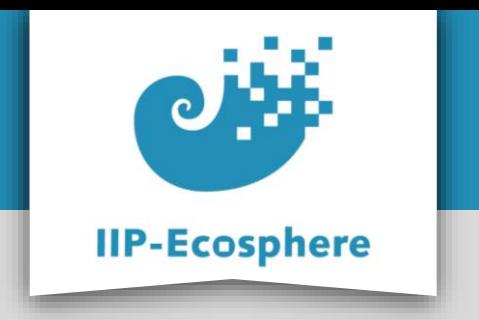

**Required Setup**

Notes:

• Please ensure that you use the exact version numbers given for every software in this guide.

•Please do not use "the latest" version of a given software, as these later versions may be incompatible with the current IIP-Ecosphere platform build.

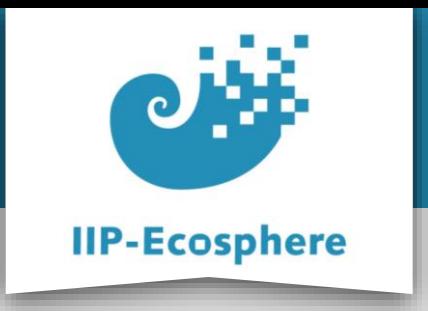

**Required Setup - step (1)**

- **Please note that you should run the commands in root.**
- Update all of your packages for Linux
	- sudo apt-get update
- Install unzip
	- -sudo apt install unzip –y
- Please note that the current IIP-Ecosphere platform requires Java **JDK 11 or 13**, no other. In this guide we are installing **JDK 13**.
- If Java **JDK 13** is not yet installed on your machine, then install Java **JDK 13** 
	- sudo apt install openjdk-13-jdk-headless -y

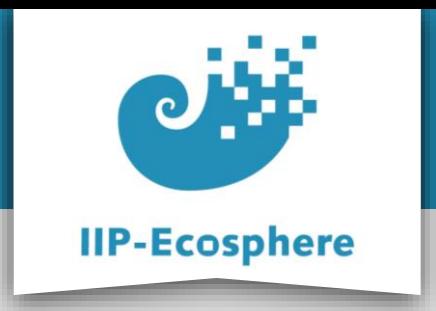

#### **Required Setup - step (2)**

- If **Maven 3.6.3** is not yet installed on your machine, then install **Maven 3.6.3** 
	- wget https://archive.apache.org/dist/maven/maven-3/3.6.3/binaries/apache-maven-3.6.3-bin.tar.gz
	- tar xzpvf apache-maven-3.6.3-bin.tar.gz
	- export PATH=\$PWD/apache-maven-3.6.3/bin:\${PATH}

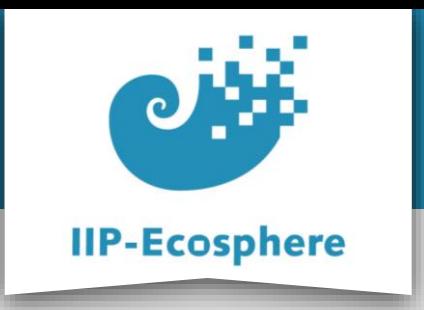

#### **Required Setup - step (3)**

- If **Python v3.9** is not installed, then Install **Python v3.9** 
	- sudo apt update -y
	- sudo apt install software-properties-common -y
	- sudo echo | add-apt-repository ppa:deadsnakes/ppa
	- sudo apt update -y
	- sudo apt install python3.9 -y
- If you want to use a UI (User Interface), there are several applications you may need such as Angular, JavaScript… etc. Please check the platform handbook for more information.

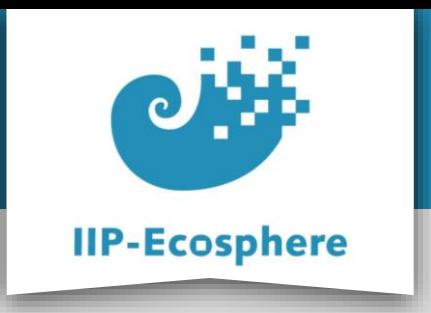

#### **Required Setup - step (4)**

- If **Python v3.9** is installed add the requirements by running:
	- -python3 –m pip install scikit-learn==0.23.2
	- -python3 –m pip install numpy==1.20.1
	- -python3 –m pip install pickle==4.0
	- -python3 –m pip install pyflakes

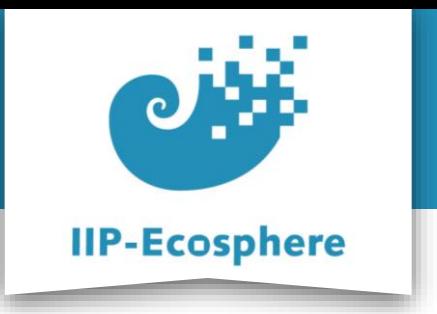

- The slides are divided into:
	- 1. Platform install using pre-defined Docker image
		- a) Install Docker.
		- b) Running the container.
		- c) Using the pre-defined development environment.
	- **2. Full manual Installation of the platform** 
		- a) Install the required setup (Prerequisites).
		- **b) Install the IIP-Ecosphere platform.**
		- c) Start the IIP-Ecosphere platform.
		- d) Stop the IIP-Ecosphere platform.

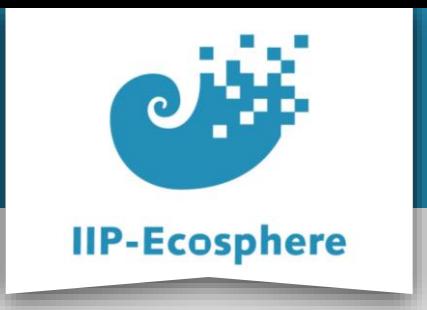

**Platform Installation - step (1)**

- Create an empty folder and name it (for example) "Install"
	- mkdir Install
	- cd Install
- Download Install-Package and unpack it
	- wget https://jenkins-2.sse.uni-hildesheim.de/view/IIP-

[Ecosphere/job/IIP\\_Install/lastSuccessfulBuild/artifact/instal](https://jenkins-2.sse.uni-hildesheim.de/view/IIP-Ecosphere/job/IIP_Install/lastSuccessfulBuild/artifact/install.tar.gz) l.tar.gz

- tar xzpvf install.tar.gz

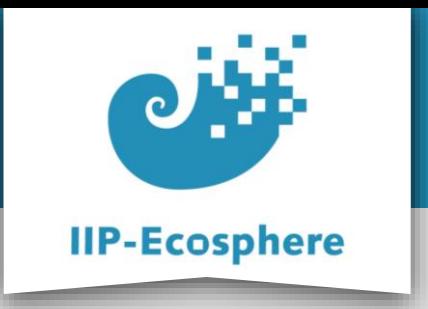

**Platform Installation - step (2)**

- Modify the IP address for the platform in the configuration file (src/main/easy/ TechnicalSetup.ivml) or use the following two commands to do so
	- export  $localIP=\frac{6}{10}$  (hostname -I | cut -d ' ' -f1)
	- sed -i 's/147.172.178.145/'\$localIP'/g' src/main/easy/TechnicalSetup.ivml
- Instantiate platform: Execute in "Install" folder -mvn install
- Now the platform is installed, the script files are created and ready to start.

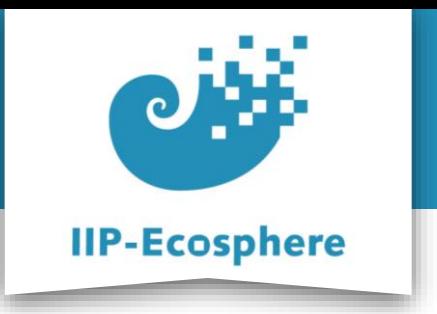

- The slides are divided into:
	- 1. Platform install using pre-defined Docker image
		- a) Install Docker.
		- b) Running the container.
		- c) Using the pre-defined development environment.
	- **2. Full manual Installation of the platform** 
		- a) Install the required setup (Prerequisites).
		- b) Install the IIP-Ecosphere platform.
		- **c) Start the IIP-Ecosphere platform.**
		- d) Stop the IIP-Ecosphere platform.

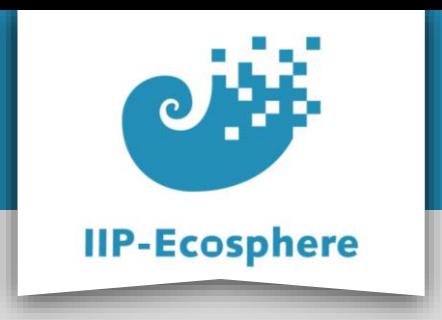

#### **Start the Platform**

- There are two possible always to the run the platform:
	- •Local: One machine working as platform and device at the same time.
	- •Distributed: One machine working as platform, another machine(s) working as device(s)

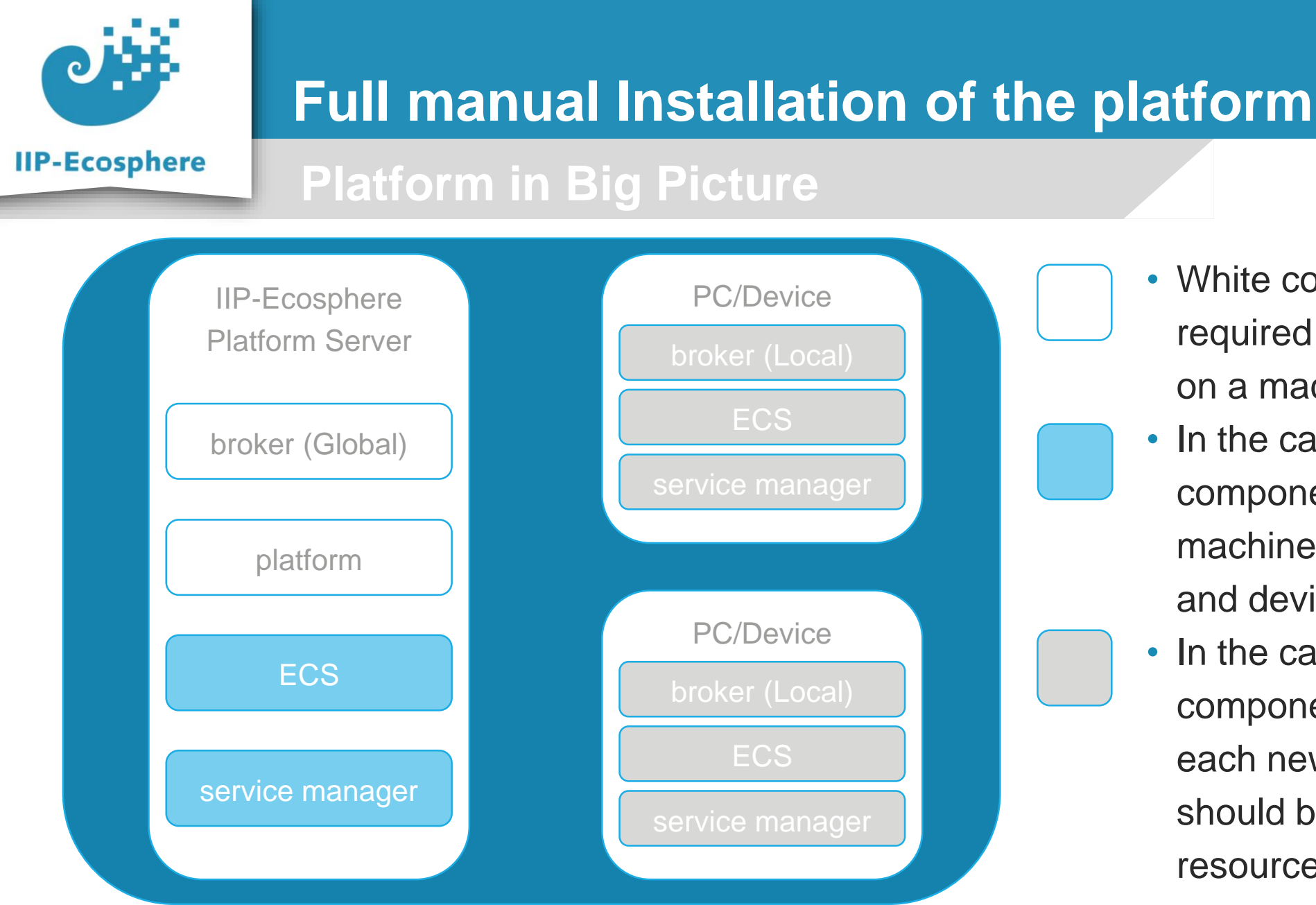

- White components are required to start the platform on a machine.
- In the case of Local: light blue components are required on a machine to work as a platform and device.
- In the case of Distributed: grey components are required for each new PC/Device that should be added as a resource in the platform.

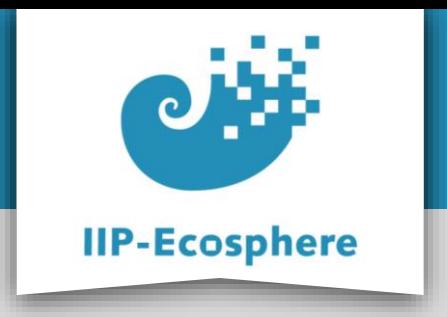

#### **Start the Platform local - step (1)**

- The broker scripts and files in "Install/gen/broker" folder, run the following script in separate terminal to start it:
	- broker.sh
- The platform scripts and files in "Install/gen" folder, run the following script separate terminal to start it:
	- platform.sh

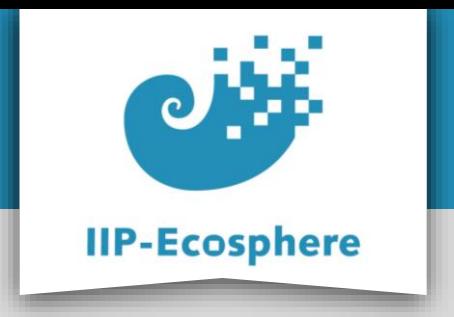

#### **Start the Platform local - step (2)**

- To make the platform machine working as resources run the following scripts, each one in separate terminal:
	- ecs.sh
	- serviceMgr.sh
- The above scripts are exists in "Install/gen" folder.

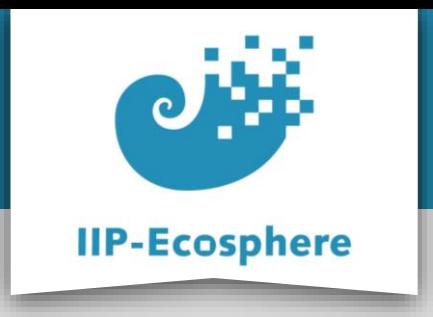

**Start the Platform distributed - step (1)**

- Copy the following files and folders from the platform server (the PC you installed the platform on) to the PC/Device that should be added to the platform as a resource:
	- •gen\ecsJars (folder)
	- •gen\broker (folder)
	- •gen\svcJars (folder)
- •gen\ecs.sh (file)
- •gen\serviceMgr.sh (file)

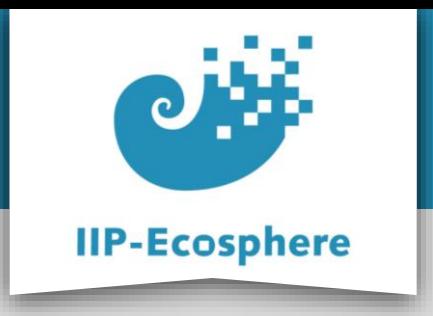

**Start the Platform distributed - step (2)**

- To add the new PC/Device as a resource in the platform run the following scripts on the new PC/Device, each one in separate terminal
	- broker.sh ("broker" folder)
	- ecs.sh
	- serviceMgr.sh
- If everything worked fine your newly added PC/Device should be listed as a platform resource.

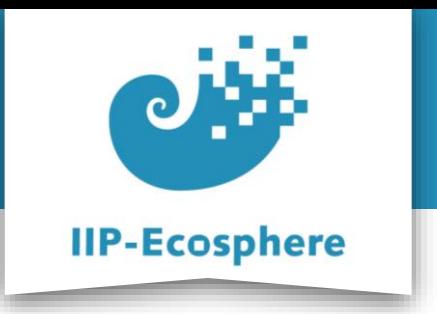

- The slides are divided into:
	- 1. Platform install using pre-defined Docker image
		- a) Install Docker.
		- b) Running the container.
		- c) Using the pre-defined development environment.
	- **2. Full manual Installation of the platform** 
		- a) Install the required setup (Prerequisites).
		- b) Install the IIP-Ecosphere platform.
		- c) Start the IIP-Ecosphere platform.
		- **d) Stop the IIP-Ecosphere platform.**

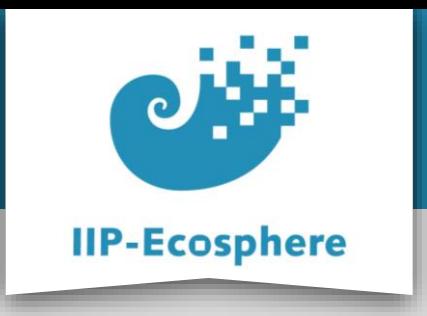

**Stop the Platform**

- Stopping the platform:
- Type Crtl-C on all the open terminals to stop them and clean the resources in the reverse order we opened (started) them.
- If asked to quit (Y/N), type Y

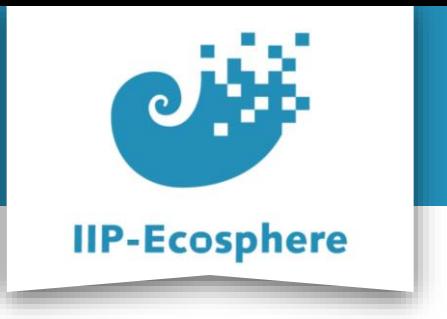

## **Contact**

Ahmad Alamoush

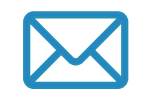

alamoush@sse.uni-hildesheim.de

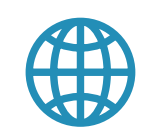

https://www.iip-ecosphere.eu

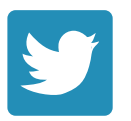

@de\_iipecosphere